# **'X+' Installation and Setup**

The installation of 'Mastercam X+' only takes a few minutes. Make sure that 'Mastercam' is closed and that you have got the administrator rights before you start the installation. You need to do two steps for the installation:

## **1. Download 'X+ Add On'**

Open [gmccs.de](https://www.gmccs.de/) in your internet browser and click the 'X+ [\(Add](https://www.gmccs.de/downloads_x+.php) On)' button (click on link) in 'Downloads' as you can see on the right. Select the correct version and open the zip file.

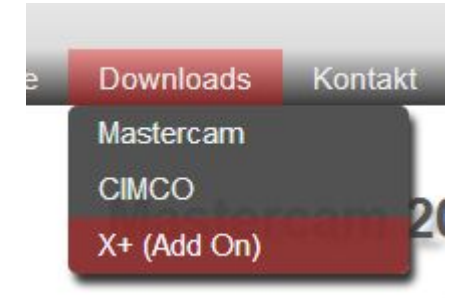

## **2. Run the 'SetupX+.exe' file**

Start the 'SetupX+.exe' file. It might happen that windows gives a security warning, you are supposed to go on anyway. After launching you have to agree the Licence Agreement you can see on the right.

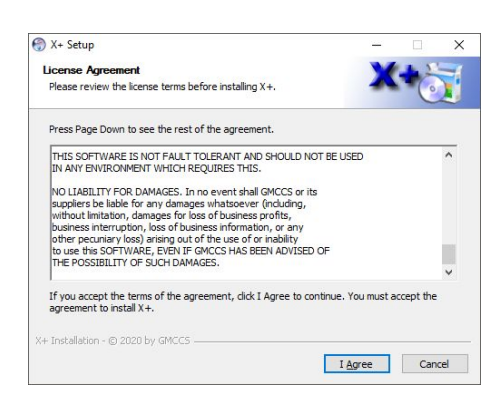

In the next window you can see a list of all files that have been installed and where they have been installed. When the installation is completed, you can click the 'Close' button.

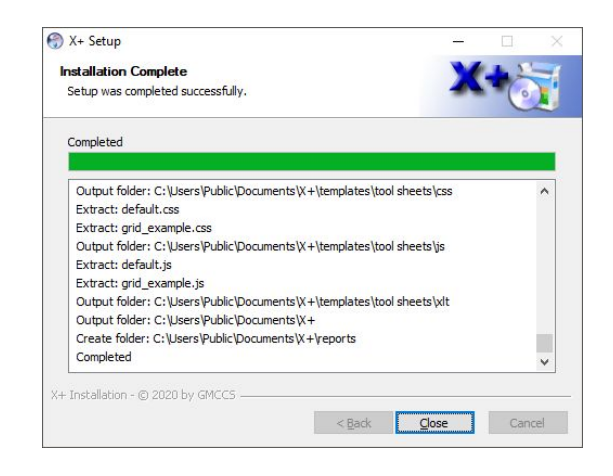

Hint: After installing 'X+' you can create a tab in the ribbon bar for the functions of 'X+'. You will find *the description below.*

# **Creating a new ribbon bar tab for 'X+'**

To create a ribbon bar for 'Mastercam  $X^+$ ' functions, you have to have 'X+' installed. Launch 'Mastercam' and do the following steps:

#### **1. Customize the ribbon**

Click the right mouse button anywhere in the ribbon bar (for example on 'File' as you can see in the figure right) and select 'Customize the Ribbon'. A new window will be opened as you can see below.

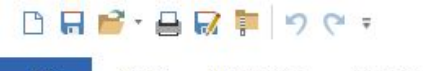

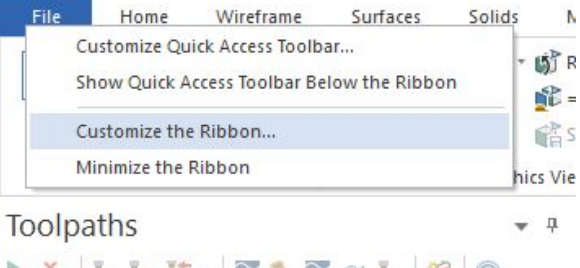

 $\triangleright$  x,  $\triangleright$  Y, Y, It .  $\triangleright$   $\preccurlyeq$   $\cdot$   $\preccurlyeq$   $\cdot$   $\preccurlyeq$   $\cdot$   $\preccurlyeq$   $\circ$ 

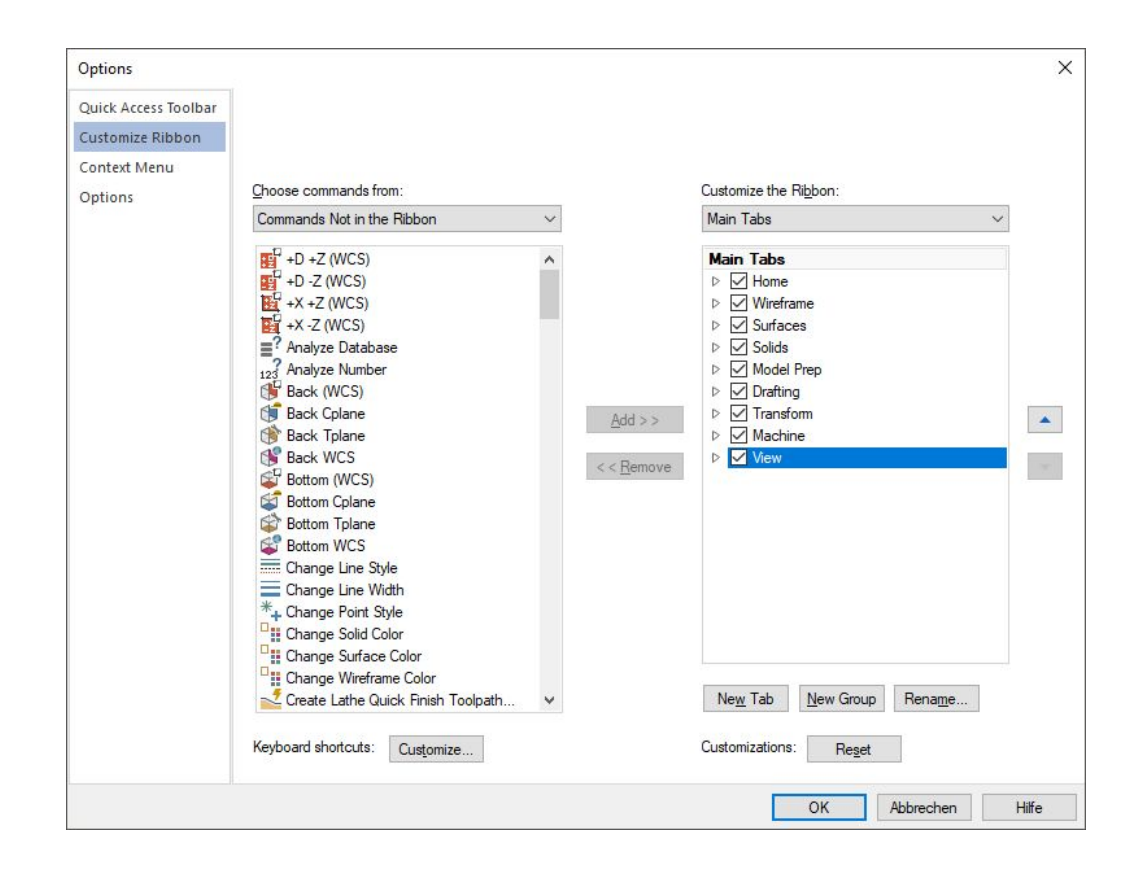

#### **2. Create a new tab**

Click 'New Tab' on the right side below the main tabs to create a new tab. After this, you can rename the tab and the group by clicking on the tab/group, then click the 'Rename…' button. Enter a name, for example 'X+', and confirm with the 'Ok' button.

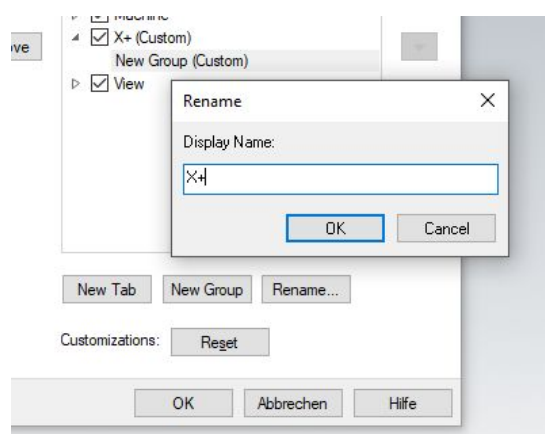

#### **3. Add functions to the tab**

To add functions from X+ to the ribbon bar, you have to select your created group 'X+' on the right side and the function on the left side then click the 'Add' button in the middle. The next function will be selected automatically so you can click 'Add' again until you have added all functions starting with 'X+' as you can see below.

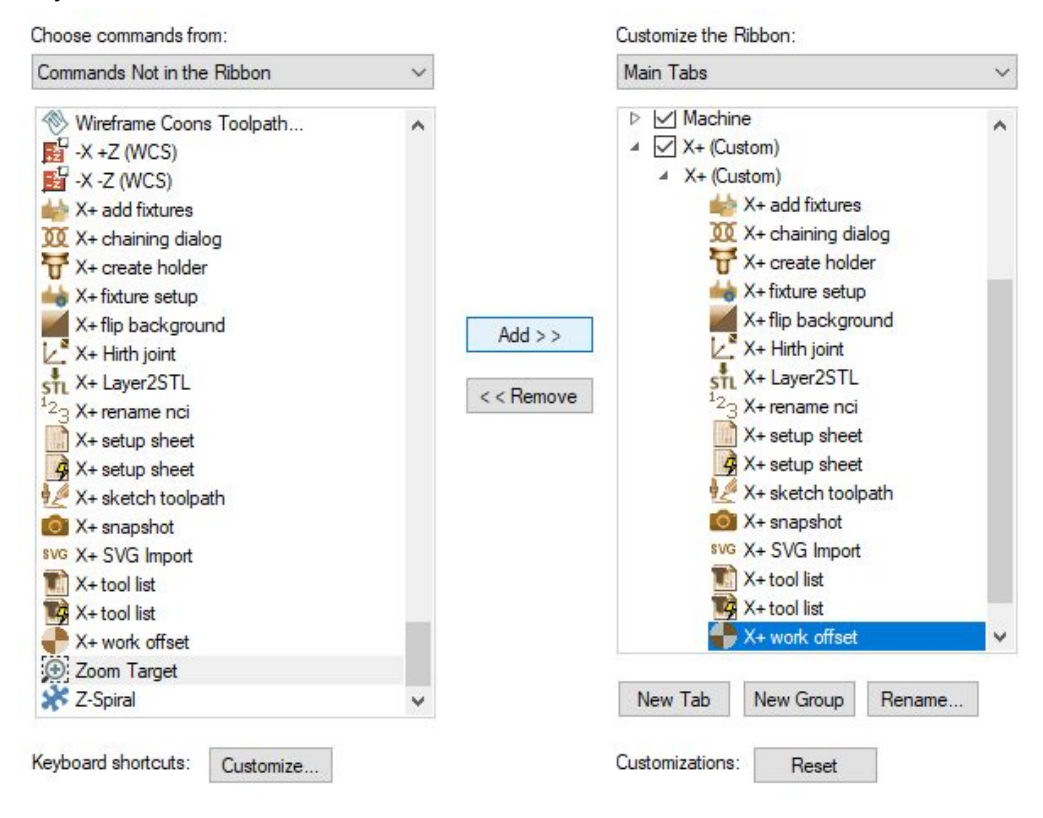

#### **4. Change the order of the ribbon bar**

You can also change the order of the ribbon bar.

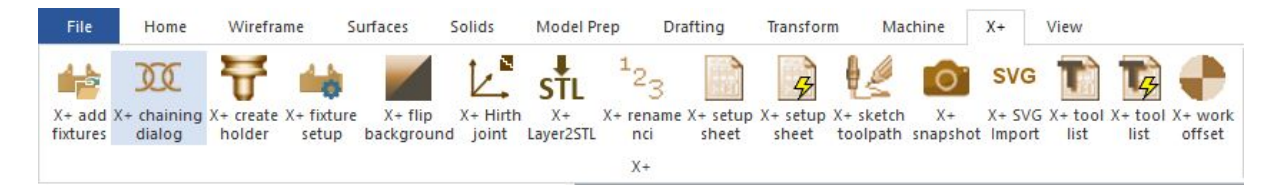

You do that by clicking on a function and by changing the position in the list with the arrow buttons on the right side. Confirm with 'Ok' and **save** the ribbon bar **by restarting** 'Mastercam'.

X+ create holder  $\star$  X+ fixture setup X+ flip background X+ work offset A X+ Hirth joint STL X+ Layer2STL ۰ 3 X+ rename nci X+ setup sheet X+ setup sheet  $\overline{\mathcal{L}}$ X+ sketch toolpath